# **Enabling FTP On The DNS-325 For Remotely Accessing Files**

 **When accessing the DNS-325, you can enable the FTP feature under Application Management/FTP Server which will allow remote access to files stored on the NAS. The port that needs to be opened or used is port 21.**

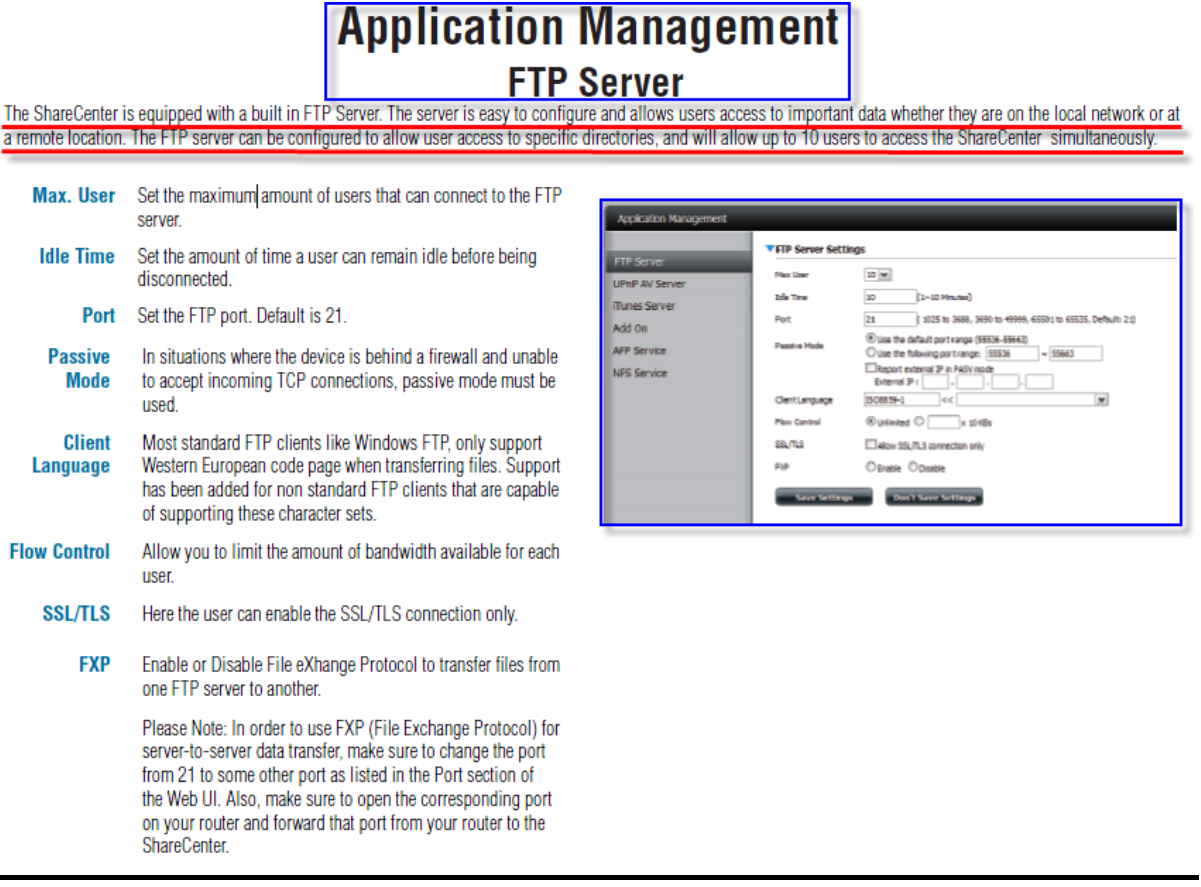

 **When you want to enable this feature port 21 needs to be forwarded on the router/modem itself as well. The second and third image shows this. The NAT/Virtual server feature will only show up once you have setup an Internet PPPoE connection. You can download the how to setup an Internet Connection document for the DSL-2760U a[t ftp://ftp.dlinktech.co.za/dsl2760u/SetupGuides/](ftp://ftp.dlinktech.co.za/dsl2760u/SetupGuides/)**

## **NAT - Virtual Servers**

Virtual Server allows you to direct incoming traffic from WAN side (identified by Protocol and External port) to the internal server with private IP address on the LAN side. The Internal port is required only if the external port needs to be converted to a different port number used by the server on the LAN side. The NAT button appears when configuring WAN interface in PPPoE or IPoA.

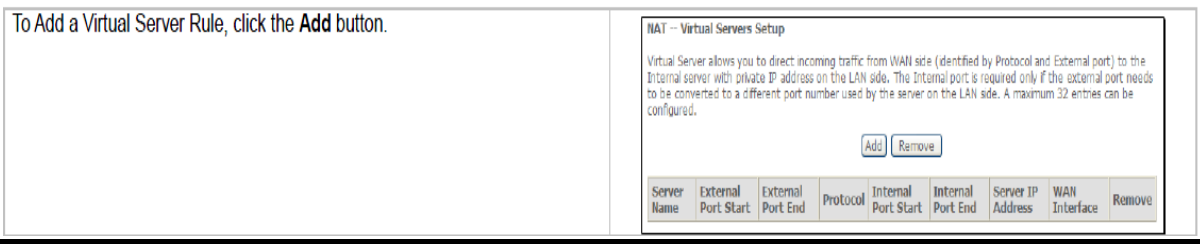

### **Logon to the router/modem and go to NAT/Virtual Server and forward port 21,**

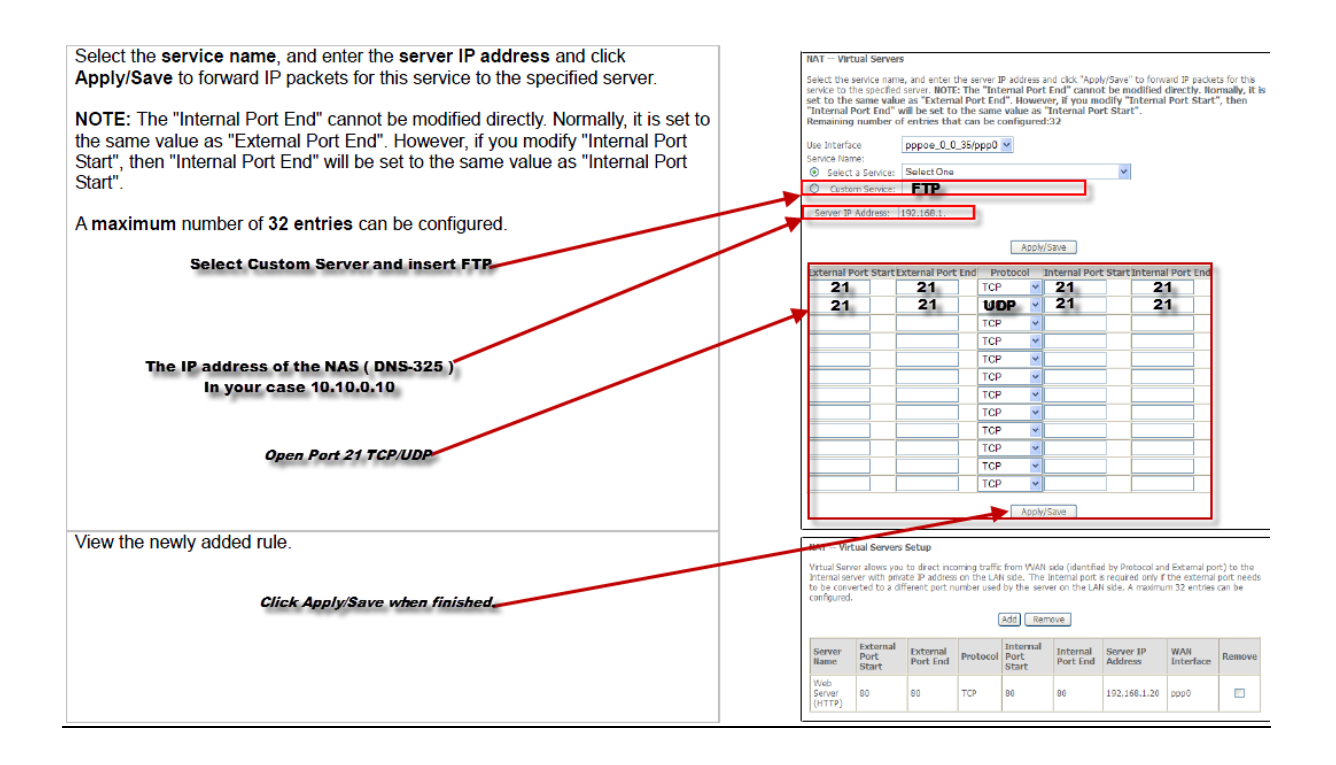

- **Then you need to create a dyndns account. You have the option of either using the account on the DNS-325 or the DSL-2760U, but NOT on both.**
- **You can create the account a[t www.dyndns.com.](http://www.dyndns.com/) If you are not sure on how to create an account, then simply e-mail our D-Link Africa Support Team at [support@d-link.co.za](mailto:support@d-link.co.za) and they will be able to assist.**

#### **1. DDNS on the DNS-325 (Go to Network management and then Dynamic DNS)**

### **Dynamic DNS**

The DDNS feature allows the user to host a server (Web, FTP, Game Server, etc...) using a domain name that you have purchased (www.whateveryournameis.com) with<br>your dynamically assigned IP address. Most broadband Internet

#### **DDNS Settings**

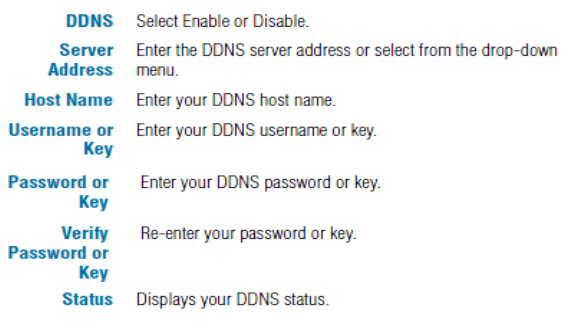

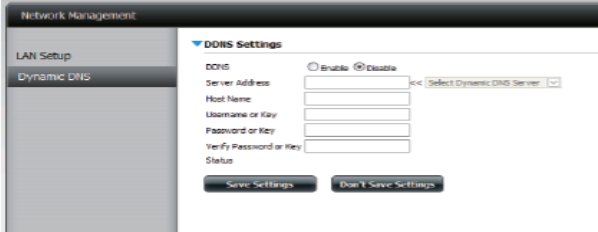

When the user clicks on the 'Sign up for D-Link's Free DDNS service at www.<br>DLinkDDNS.com' link, the user will be re-directed to the D-Link DDNS page. Here the user can create or modify a D-Link DDNS account to use in this

configuration.

### **2. DDNS on the DSL-2760U (Go to Advanced Setup and then DNS)**

#### **Dynamic DNS Configuration**

The Dynamic DNS service allows you to alias a dynamic IP address to a static hostname in any of the many domains, allowing your DSL router to be more easily accessed from various locations on the Internet.

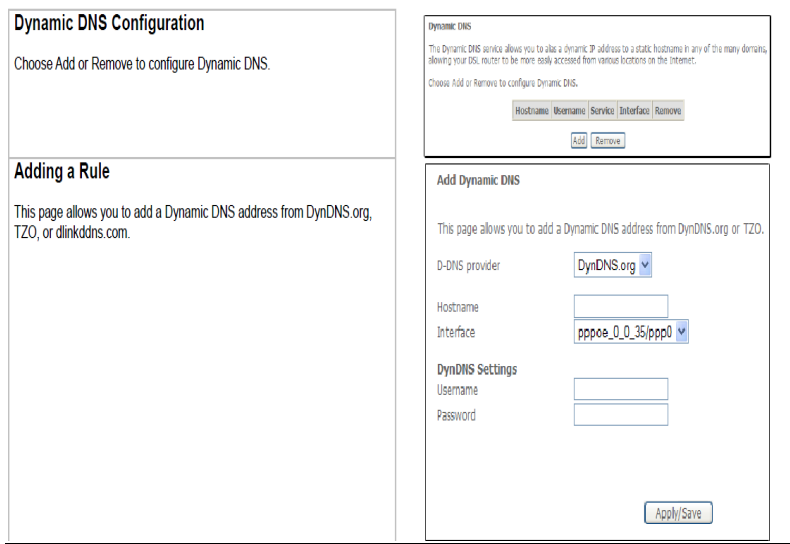

- **The reason for creating a DDNS account is simply because your router has a public IP which looks like 41.213.116.45 for example,**
- **This can be found under Device Info and then WAN Info. The information will show up once you have setup the device for a PPPoE internet connection,**

*Document Compiled By Andries Dique*

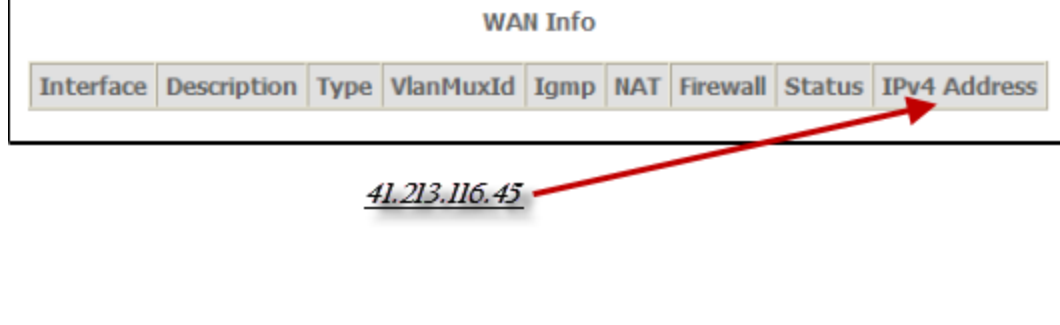

- **This IP changes randomly, thus you need to create this account so that when you access the NAS/Files remotely the name itself doesn't change for example when you access the NAS it will look like the following, stokkies.dyndns.com:21**
- **Open Internet Explorer and type in your account name followed by colon and the port for opening the FTP feature, which is port 21.**

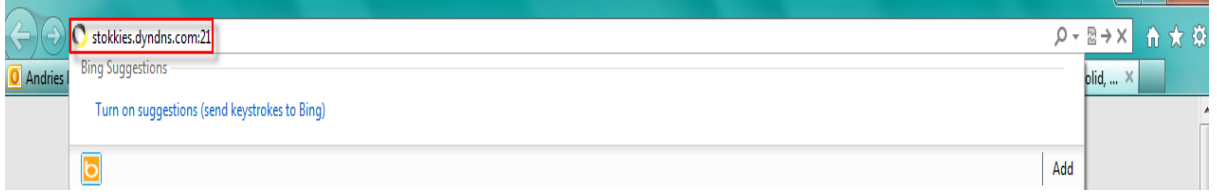